NRG 操作指南

4G LTE-TDD iPackGPS 配置

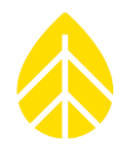

## 说明

本文档提供了 4G LTE-TDD iPackGPS 的使用说明。 4G LTE-TDD iPackGPS 需要与 TDD LTE 技术的蜂窝 网络协同工作,并且与 LTE TDD 频段 38、39、40、41;LTE-FDD 频段 1、3; TDSCDMA 频段 34、 39; WCDMA 频段 1, 以及 GSM 频段 900/1800 MHz 相兼容。 购买此 iPack 之前, 请确保预装站 点的蜂窝网络提供商具有 TDD 技术覆盖。如有疑问,请联系技术服务部( [support@nrgsystems.com](mailto:support@nrgsystems.com))。

## 配置

在预装 iPack 的站点,请选用信号最强的蜂窝移动提供商,并按以下步骤操作:

- 1. 为 iPack 建立付款账户, 获得一张标准 SIM 卡 (15 x 25 毫米)
- 2. 在 iPack 中安装 SIM 卡:
	- a. 松开固定 iPack 的四个螺丝(每侧两个)
	- b. 将仍旧保持一体的 iPack 倒置,轻拉分离成两个部分。
	- c. 找到 SIM 卡槽,插入 SIM 卡,金属触点朝下,确保 SIM 卡上的凹槽位于左上角:

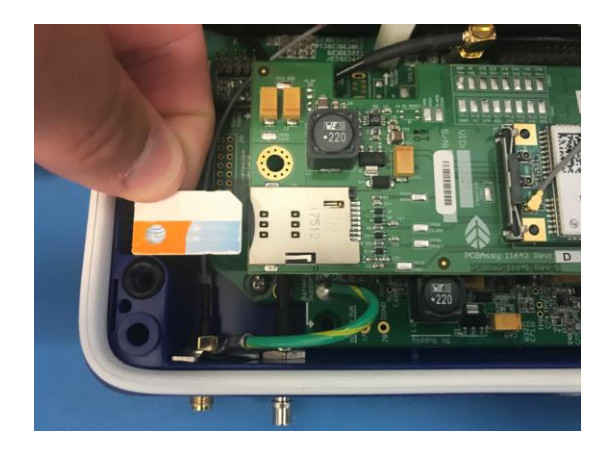

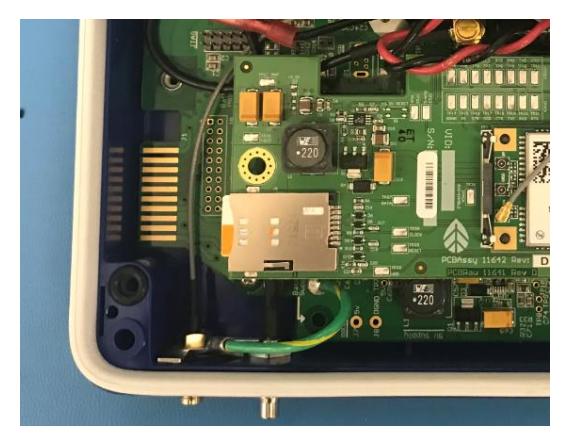

- 3. 将 iPack 连接到 SymphoniePRO 数据记录仪,并对 SymphoniePRO 桌面应用程序中的 APN 设置进行编辑:
	- a. 进入 iPack 选项卡, 找到"网络"框
	- b. 输入 APN 名称、ISP 用户名和 ISP 密码(如 果使用 ISP)
	- c. 保留默认的拨号字符串和第一/第二 DNS 服 务器 ,不要更改它们
	- d. 可以使用 SIM 卡密码, 但 NRG 不建议使用
	- e. 将设置保存到 iPack

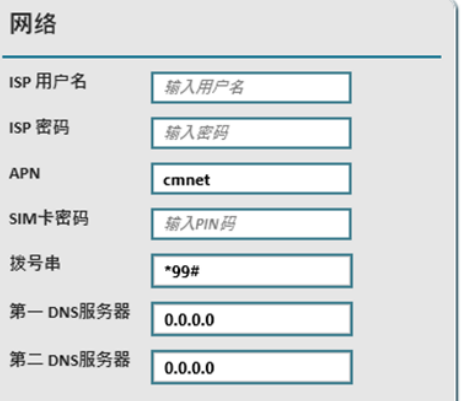

NRG 操作指南

4G LTE-TDD iPackGPS 配置

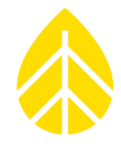

4. 保存 iPack 设置后, 调制解调器状态窗口应显示 iPack 注册为 Home (本地), 运营商显示 蜂窝移动提供商的详细信息:

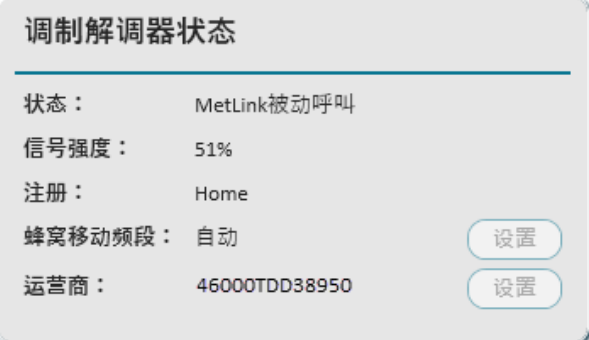

## 通讯记录

SymphoniePRO 通信记录提供了调制解调器活动的历史记录。

如果需要导出通信记录,请进入"站点应用工具"选项卡,然后在"数据导出"框中的"导出类 型"里选择"通信"。再选择所需的日期范围,然后点击"导出"。即可在 Excel 中打开生成的\* .txt 文件。

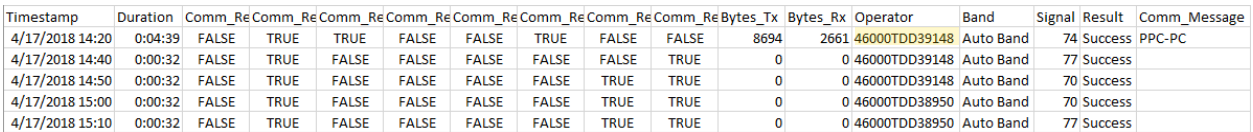

运营商列(上图中标黄列)将显示字母数字代码,它提供了有关 iPack 连接网络的有用信息。 该 字母数字代码可以这样解析:

## **46000TDD39148**

1. 第一组数字是运营商代码。该代码表明了调制解调器正在使用的蜂窝网络运营商的名称。 以下网址可用于查找运营商代码: <http://www.imei.info/operator-codes/>

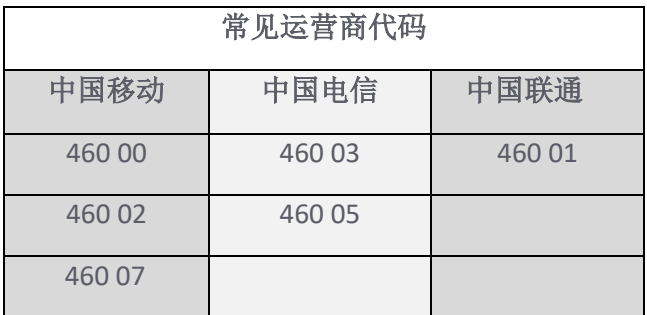

NRG 操作指南

4G LTE-TDD iPackGPS 配置

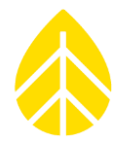

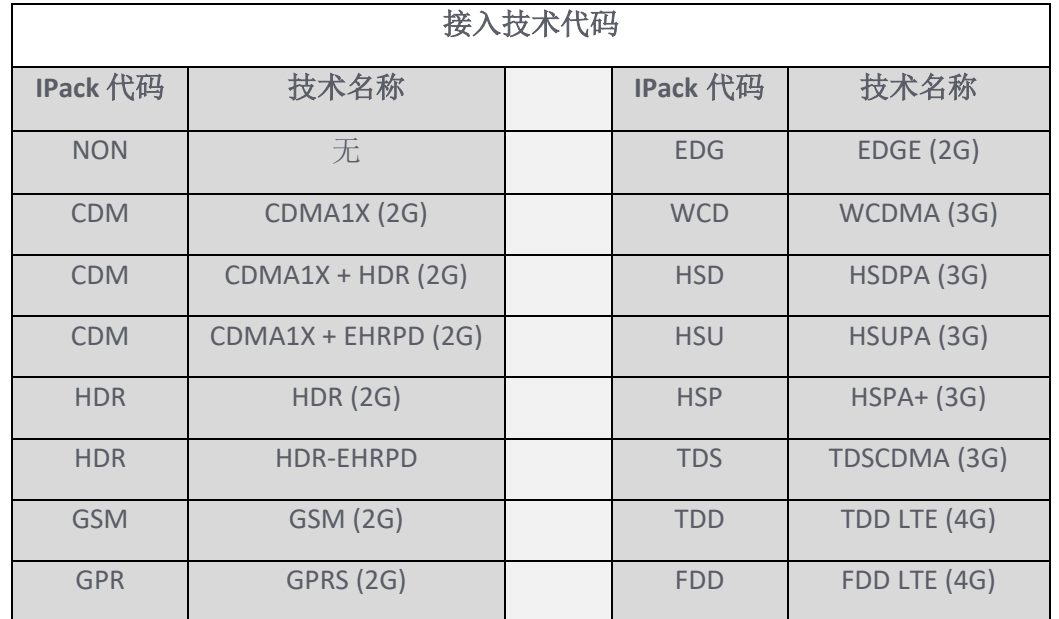

2. 第二部分是接入技术。它可能是下表中列出的任意一种:

例如,**TDD** 表示调制解调器正在使用 TDD LTE 接入技术。

EDG 表示调制解调器正在使用 EDGE(2G)接入技术。

3. 第三部分是 ARFCN, 它包含了频段信息。 ARFCN 可以在下列网址中查看: <https://www.cellmapper.net/arfcn> 在此示例中,网站显示 ARFCN 39148,即调制解调器正在使用 TDD 40 频段。